## **Login Personal Website [EDUC.UTM.MY]**

- 1. Visit website: **educ.utm.my/wp-login.php**
- 2. For first time user, click: **lost your password?**

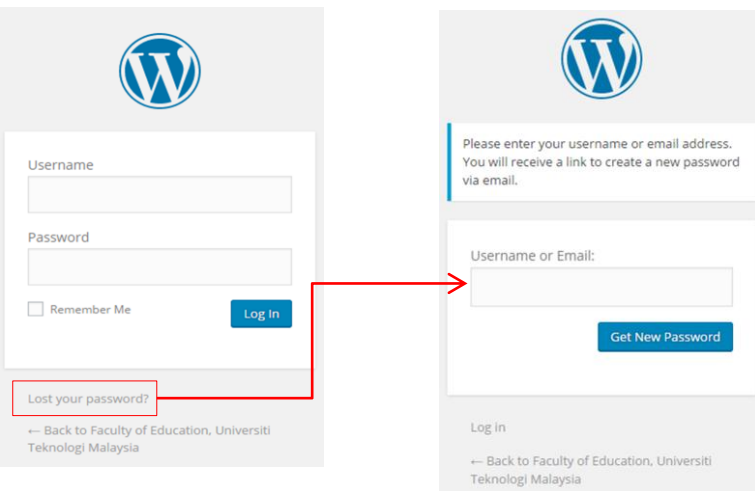

- 3. Key-in UTM email in box: Username or Email.
- 4. Check UTM email from WordPress.

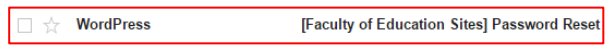

- 5. Click link to reset password from WordPress email.
- 6. Enter new password.

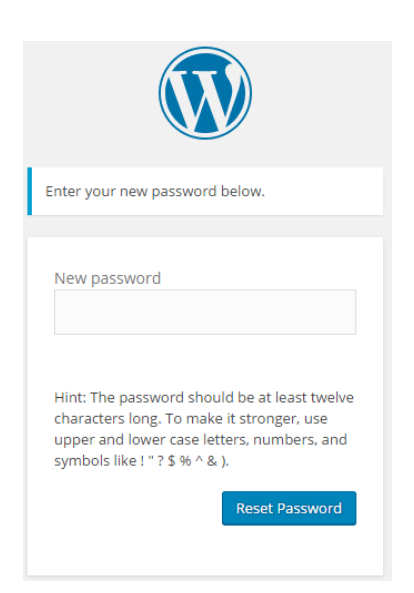

## **Uploading CV**

1. Click Media**>>Add New** from Dashboard.

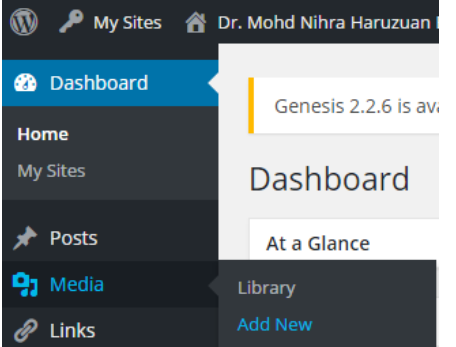

2. Upload CV (in Pdf format) by dragging the CV file in the drop files area or by clicking the select button.

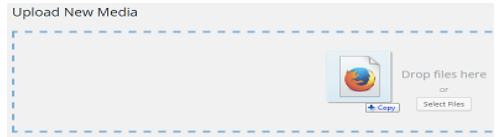

3. After the CV has successfully uploaded, it will be shown as follows.

You are using the multi-file uploader. Problems? Try the browser uploader instead. Maximum upload file size: 5 MB. 目 cv-nihra Edit

#### 4. Click **Edit** and copy URL.

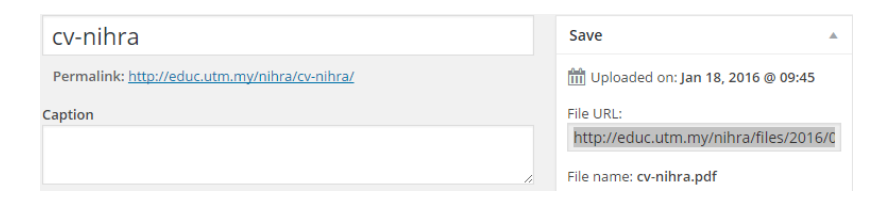

5. Next, click **My Sites** >> Visit.

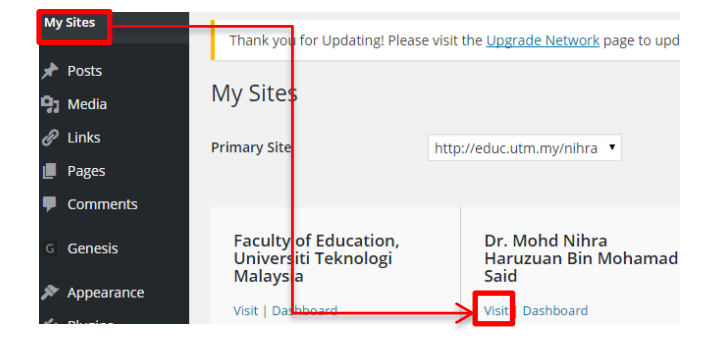

6. From the website, click **Curriculum vitae >> Edit**.

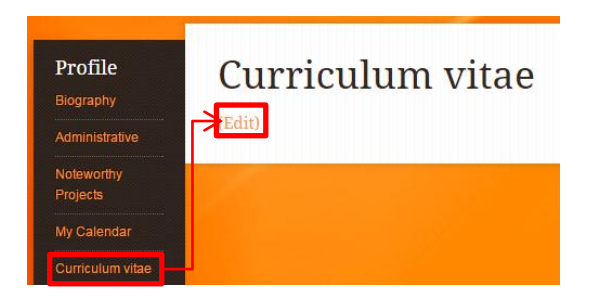

7. Paste the CV URL into **Custom Redirect URI**.

Custom Redirect URI [?]

http://educ.utm.my/nihra/files/2013/12/cv-nihra\_updated.pdf

# 8. Click **Update** button.

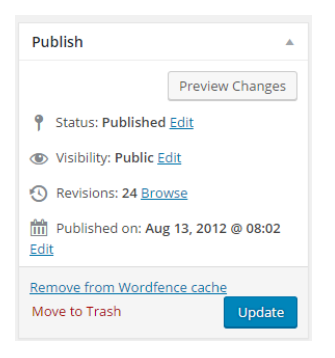

## **Updating Personal Website**

1. Login your Educ website, from the main page of website, you will see POST features (if you do not see this, please login your website (educ.utm.my/wplogin.php):

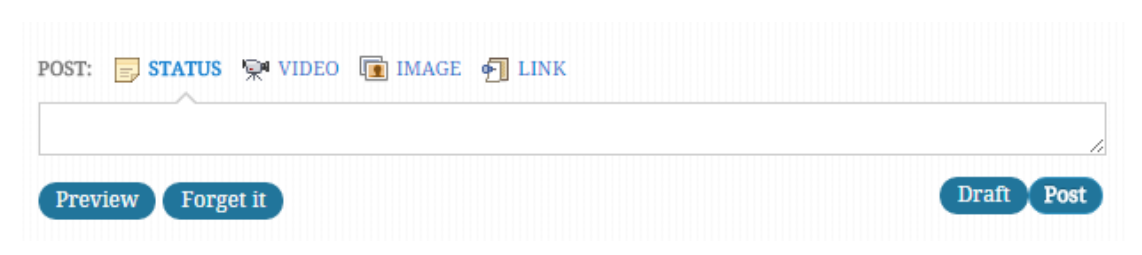

## **Update Status**

2. You can update by typing any text into the STATUS box and click **Preview**:

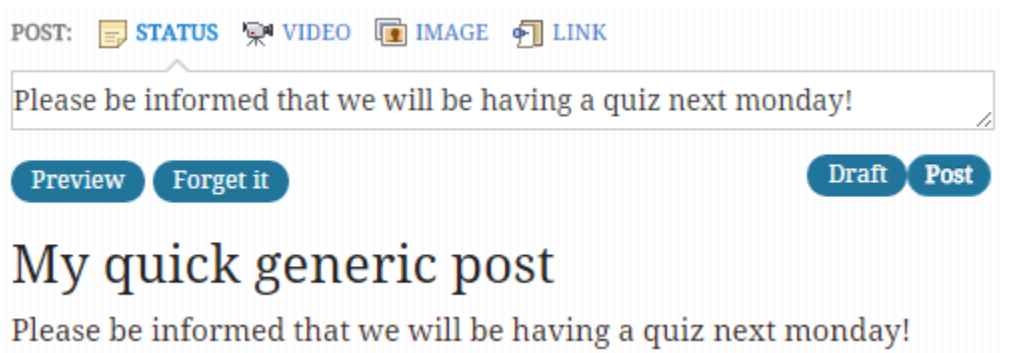

- 3. You can change the title post by clicking the title (My quick generic post) and click **Post**.
- 4. You will see your post is displayed in the **Latest News** section.

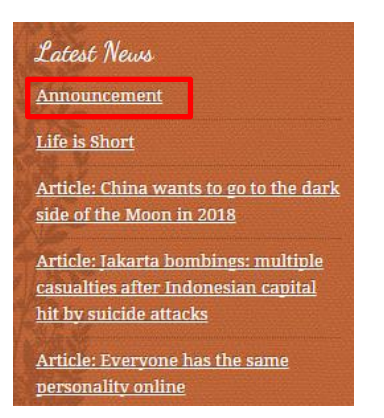

#### **Update Status: YouTube**

1. Copy any video URL from YouTube, for example as follows:

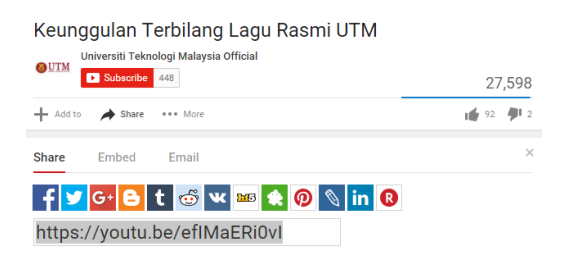

2. Click Video from the Post and paste YouTube URL into URL box and put title for the video.

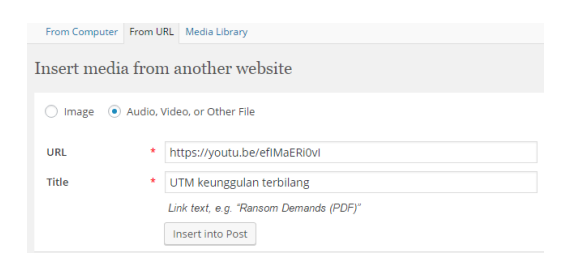

3. Click **Insert into Post**.

#### **Update Status: Link from Facebook**

1. Click **Embed Post** from Facebook post.

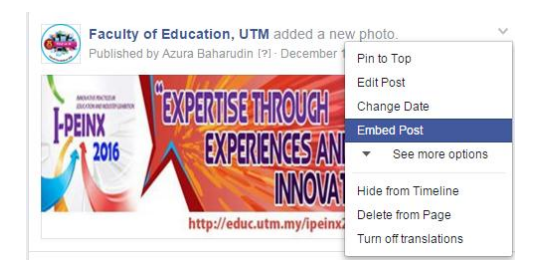

2. Copy and paste the code into the Link at your website.

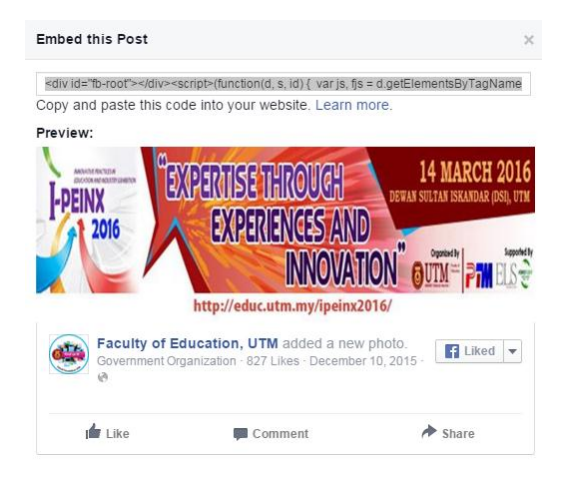

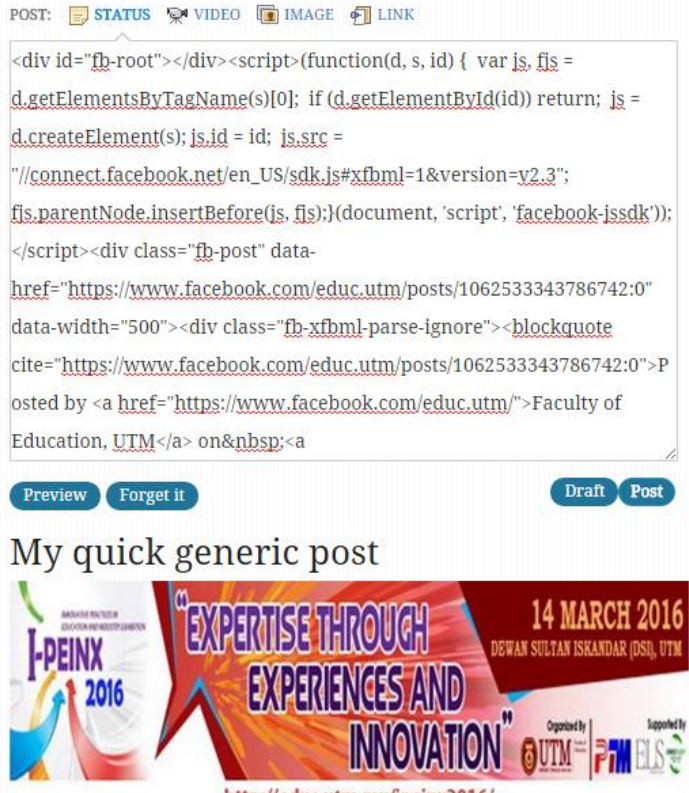

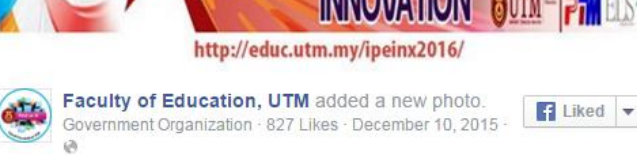

3. Click **Post**.

#### **Update Status from Mobile Phone**

- 1. Install WordPress app from Google Play (Android) or App Store (iPhone)
- 2. Key-in your ID and password and add self-hosted site as follows.

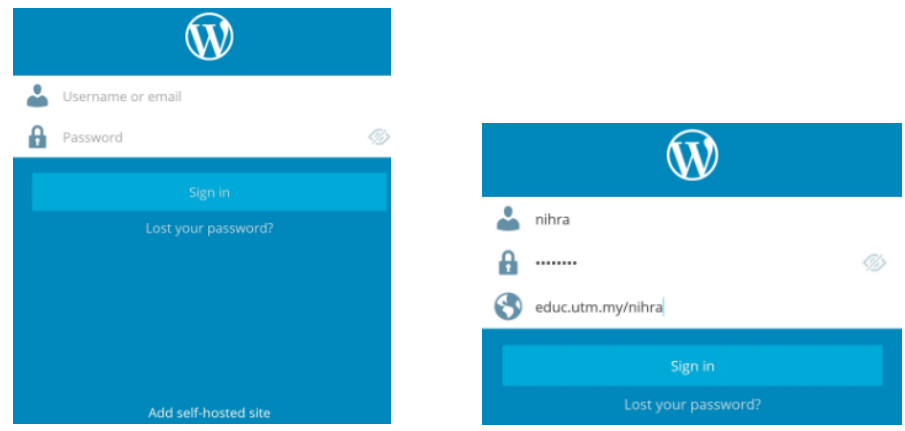

- 3. Click sign-in.
- 4. You will see WordPress Dashboard.

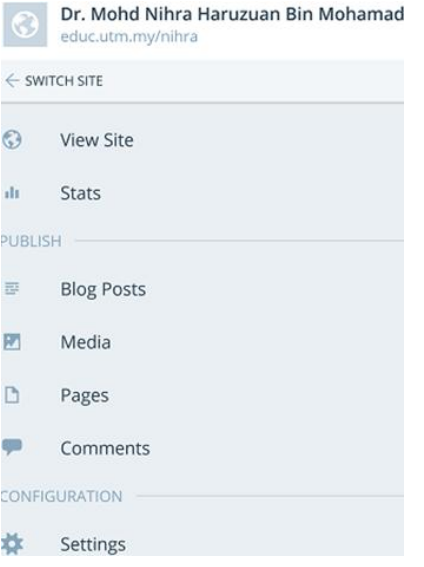

5. Now you can easily share any post or contents from Apps in Mobile Phone. For example in Android browser, browse any news. Click Share button.

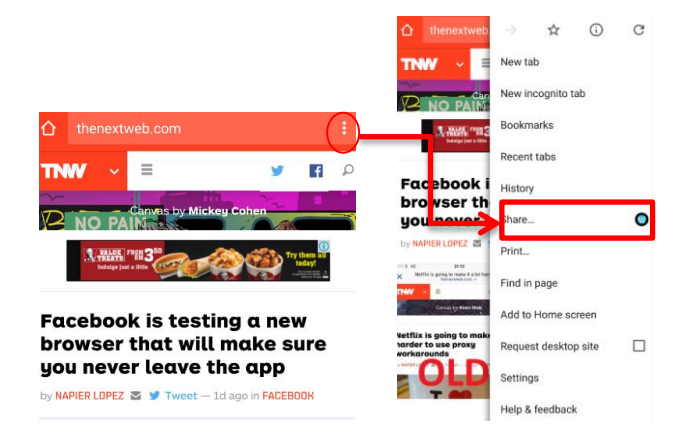

6. Click **Publish**.

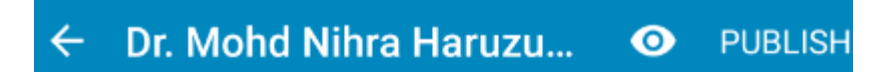

Facebook is testing a new browser tha

http://thenextweb.com/facebook/ 2016/01/16/facebook-is-testing-a-newbrowser-that-will-make-sure-you-never-leavethe-app/